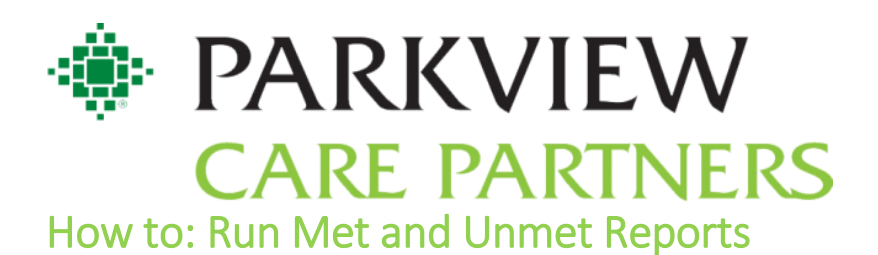

Step 1:

Hover over the measure in which you would like to run a report for and find the  $\hat{v}$  symbol. Proceed to hover over this symbol to access the reports featured for that measure.

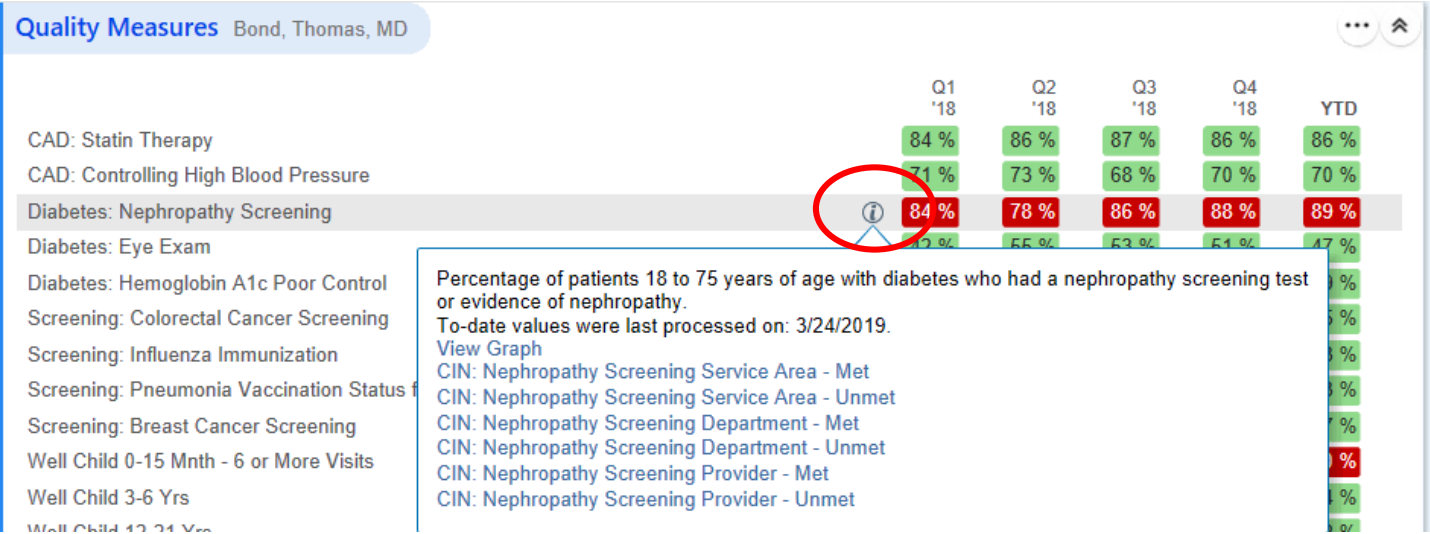

## Step 2:

From here, you can choose met or unmet reports to run. The most common reports for your office will be the Provider – Met/Unmet reports. This will provide a look at a specific provider's met/unmet panel. Note: Always make sure to click the pencil next to each report.

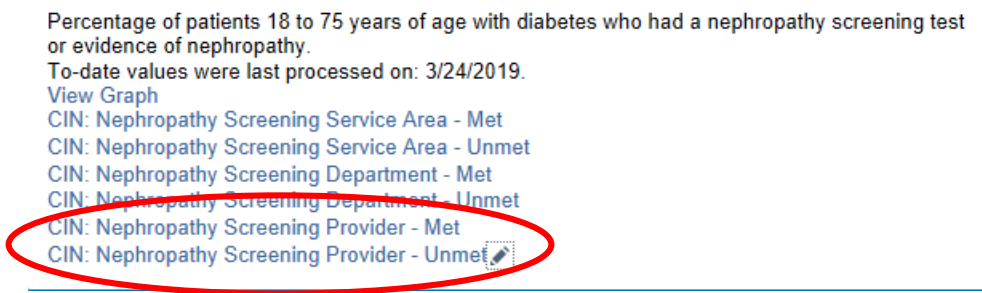

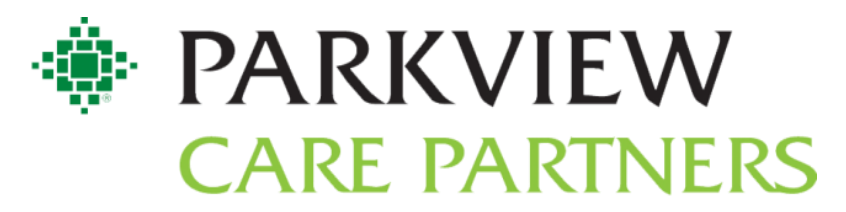

## Step 3:

After you select the pencil, a new window will pop-up that will require you to put more information in regarding what provider you'd like to look at. In the *Patient Base* section of the window, click the pencil in the top righthand corner. It will lower that field and have a blank area in the target field. This area is where you will type the provider's name that you want to run the report for.

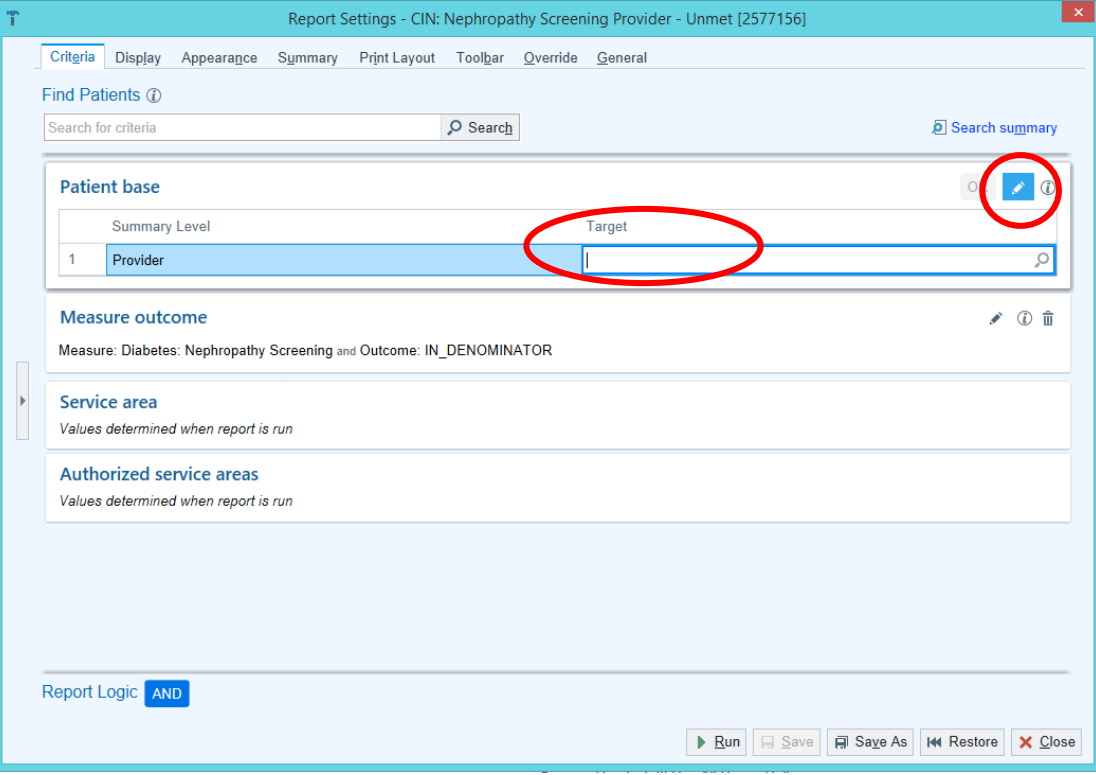

## Step 4:

Once the provider is specified in the target field, you can click *Run* at the bottom of this window and the report will ge

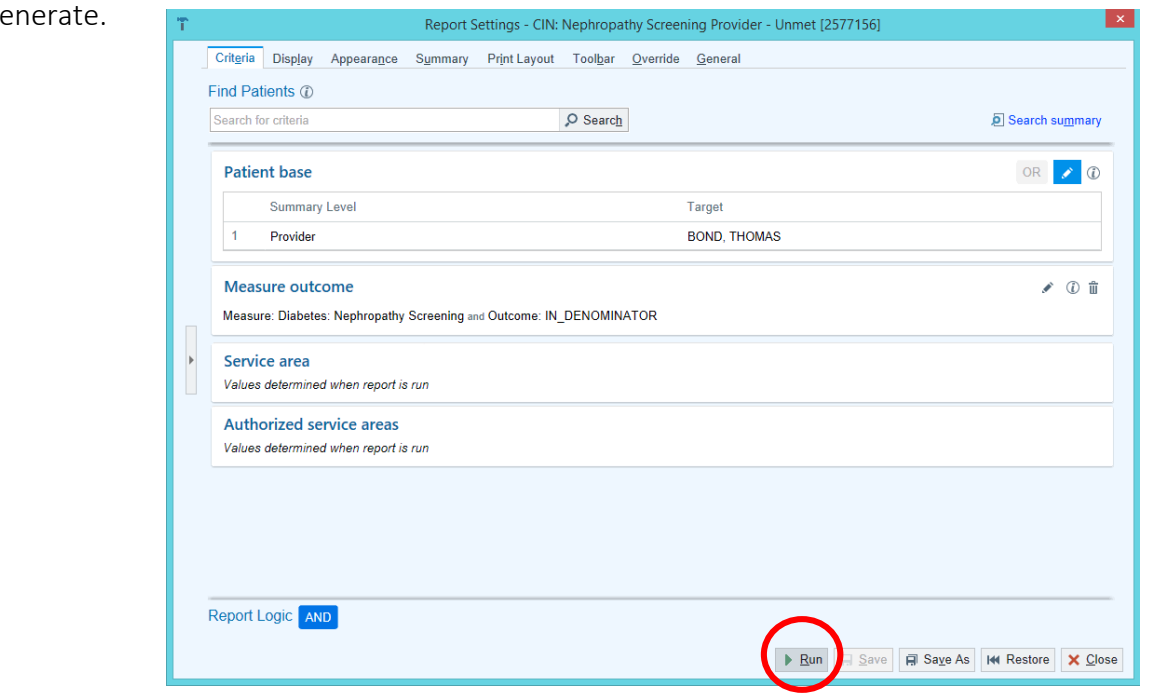